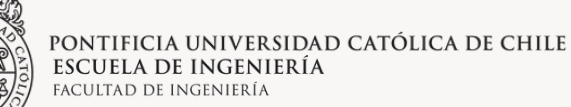

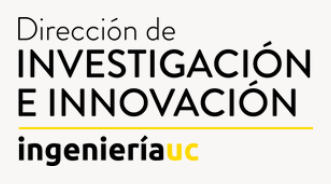

# IPre ingenieríauc

# **Instructivo para el uso de la plataforma Gestión IPre**

# **Usuarios: Estudiantes y Mentores**

Febrero 2023

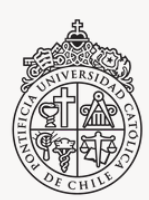

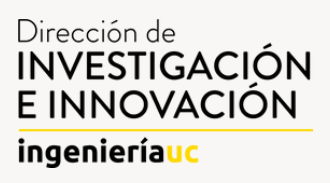

El siguiente instructivo está diseñado para guiar a Estudiantes, Profesores y Profesoras (Mentores) en el uso de la Plataforma Gestión IPre para la publicación, búsqueda y selección de Oportunidades de Investigación de Pregrado.

En caso de dudas o problemas, contactar al Coordinador del Programa de investigación en Pregrado de la Escuela de Ingeniería al correo electrónico ipre@ing.puc.cl. Para más información sobre la plataforma o investigación dirigirse a <http://ipre.investigacion.ing.uc.cl/>

### Información de Interés

La plataforma web Gestión IPre tiene el propósito de facilitar el desarrollo de actividades de investigación en Pregrado de Estudiantes de la Escuela de Ingeniería y otras facultades UC, proporcionando las herramientas para realizar los procedimientos de promoción e inscripción de los cursos IPre.

La plataforma opera durante el año completo; será la herramienta de postulación, confirmación y evaluación de tu IPre. La plataforma registrará tu investigación y se te enviará un correo en la toma de cursos más próxima para que inscribas los créditos.

Es responsabilidad de cada estudiante conocer con anterioridad a la postulación de la investigación si cumple con los requisitos de carga académica otorgados por su unidad académica correspondiente.

#### **Proceso de creación de NRC y Banner**

en Banner. Por último, se les envía a los alumnos un mail con su NRC La plataforma procesa las investigaciones creadas hasta dos semanas antes de la toma de cursos en Banner, enviando estos datos de programación de cursos a DARA. Posteriormente, la unidad académica da autorización especial a cada alumno para que pueda inscribir el NRC correspondiente.

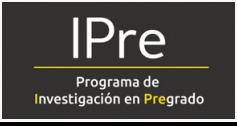

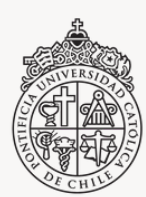

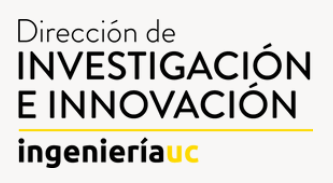

### Instructivo para Estudiantes

**1.** Ingresar al sitio <http://gestionipre.investigacion.ing.uc.cl/> para acceder a la plataforma.

**2.** Para Estudiantes de la Escuela de Ingeniería: ingresar al sitio utilizando credenciales de Siding.

**3.** Para Estudiantes de otras escuelas: Crear un usuario nuevo utilizando las credenciales UC pinchando en el botón "Inscríbete con tu mail UC".

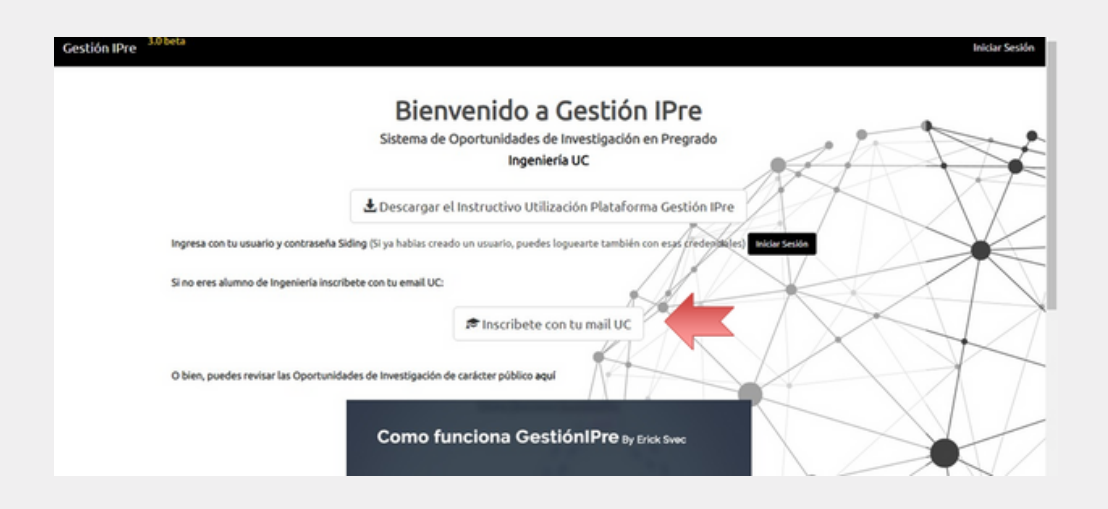

#### **4.** Crear un perfil de Estudiante rellenando los casilleros con la información solicitada.

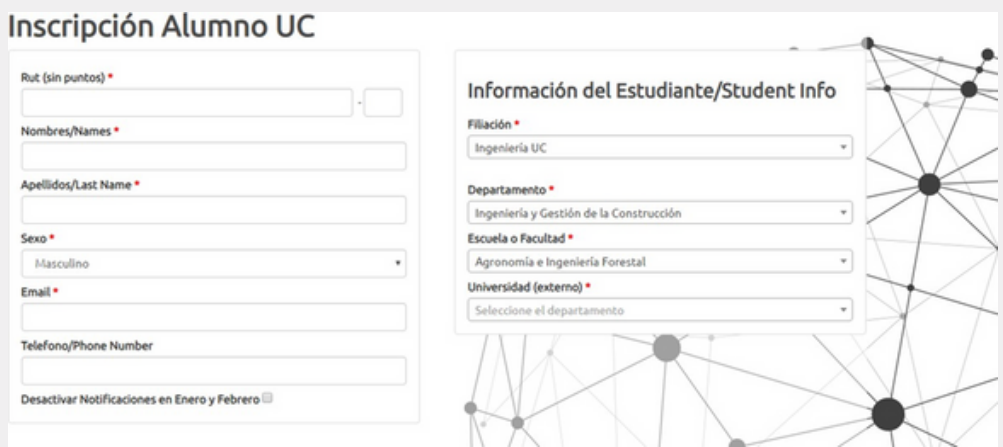

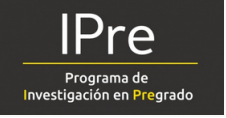

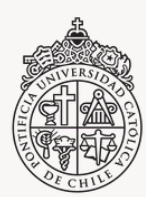

PONTIFICIA UNIVERSIDAD CATÓLICA DE CHILE ESCUELA DE INGENIERÍA FACULTAD DE INGENIERÍA

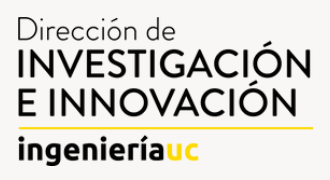

## Instructivo para Estudiantes

**5.** Con el perfil creado, hacer click en el menú desplegable Oportunidades" y seleccionar "Buscar Oportunidades".

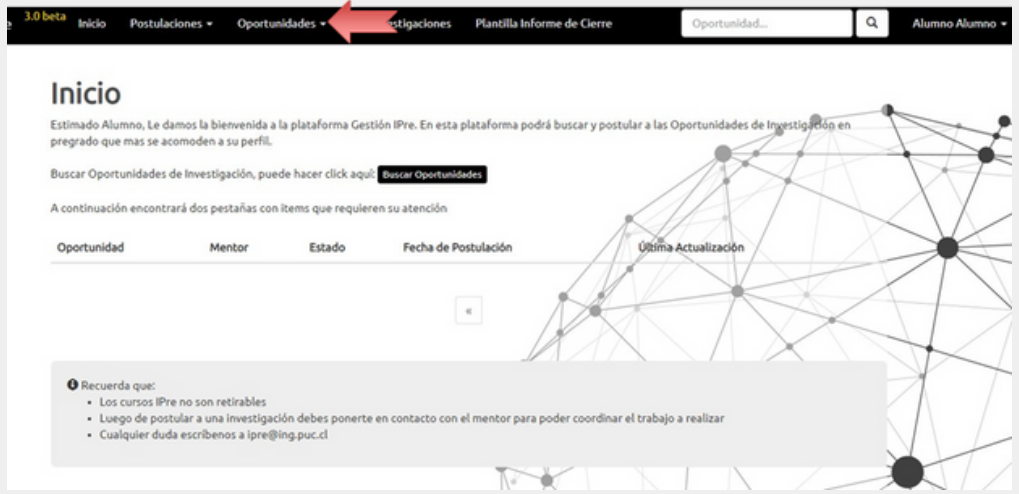

**6.** Navegar por las alternativas de Oportunidades disponibles o hacer click en el botón "Búsqueda Avanzada" para ingresar criterios de búsqueda específicos.

**7.** Una vez encontrada una Oportunidad de interés, hacer click en el botón "Ver" para desplegar la descripción completa.

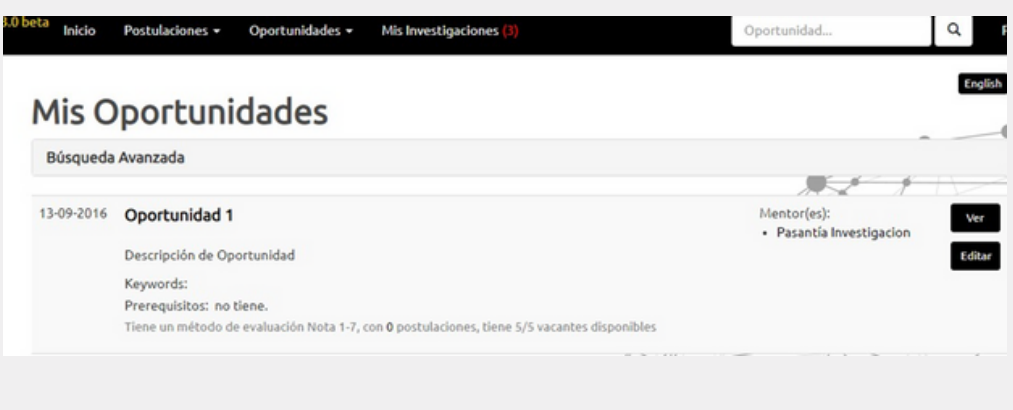

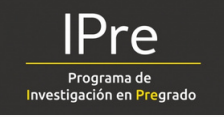

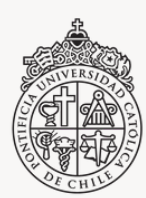

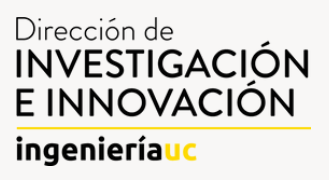

### Instructivo para Estudiantes

**8.** Si la Oportunidad cumple con las expectativas, el/la estudiante cumple con los requisitos mínimos del curso (si los tiene) y se desea contactar al Mentor, hacer click en el botón "Postular" y luego confirmar la postulación en el diálogo siguiente.

Tanto estudiante como Mentor recibirán una notificación informando que la postulación fue realizada exitosamente. En caso de haber problemas de requisito o de carga académica, el/la estudiante recibirá una notificación.

**10**. Una vez realizada la postulación a la Oportunidad, el/la estudiante recibirá un correo electrónico con la información del Mentor para coordinar una reunión y conocer más a fondo los detalles y condiciones del trabajo.

**11.** Luego de realizada la reunión, el Mentor decidirá si aceptar o rechazar al estudiante (vía la plataforma), quién será notificado por correo electrónico. El sistema otorga un plazo de 14 días para coordinar la reunión y la decisión del Mentor.

**12.** En caso de que el Mentor acepte al Estudiante, éste recibirá una notificación por correo y deberá confirmar o anular la Postulación. El plazo de confirmación/anulación de la postulación por parte del Alumno es de 5 días.

**13**. Sólo cuando la Postulación sea confirmada por Mentor y Estudiante, la Oportunidad se convertirá en "Investigación". Esto indica que el proceso de selección ha concluido, por lo que la Oportunidad ya no es editable por ninguna de las partes.

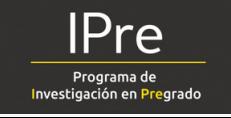

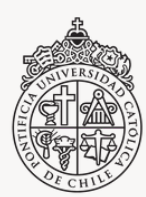

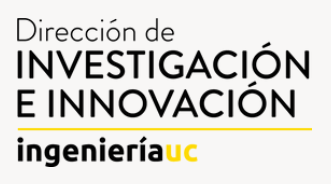

### Instructivo para Estudiantes

**14.** Cada Estudiante es responsable de inscribir el NRC de su investigación en Banner en la toma de cursos más próxima a la creación de la investigación. El NRC será enviado a través de un correo electrónico, además estará disponible en la plataforma Gestión IPre

**NOTA:** el objetivo de la doble confirmación es asegurar que Estudiante y Mentor se conozcan y que el curso se alinee adecuadamente con los intereses de ambos. Un Estudiante puede postular a más de una Oportunidad simultáneamente hasta encontrar la Investigación adecuada y puede inscribir más de una Investigación por semestre, siempre que su carga académica lo permita.

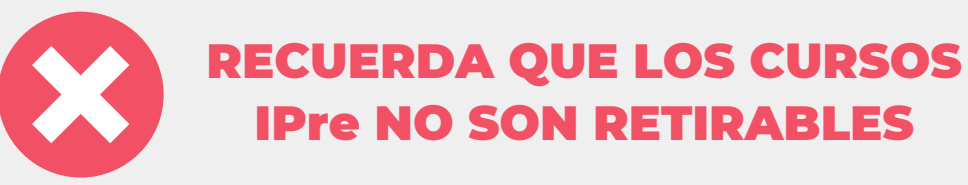

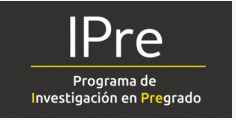

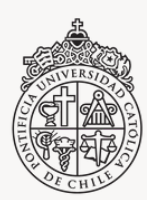

PONTIFICIA UNIVERSIDAD CATÓLICA DE CHILE ESCUELA DE INGENIERÍA FACULTAD DE INGENIERÍA

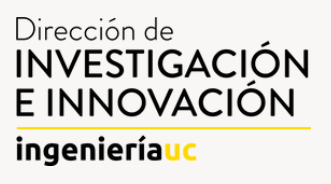

# Instructivo para Mentores

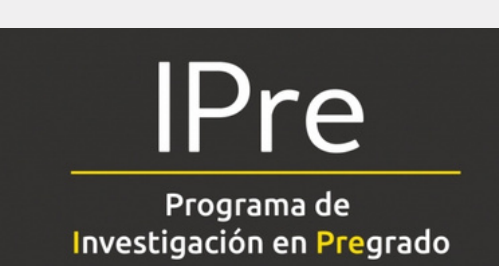

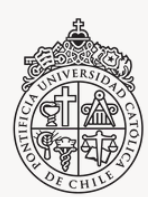

.

PONTIFICIA UNIVERSIDAD CATÓLICA DE CHILE ESCUELA DE INGENIERÍA ACULTAD DE INGENIERÍA

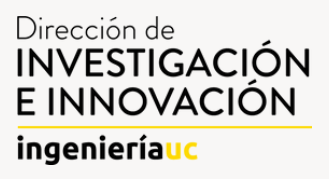

#### Instructivo para Mentores

**1.** Ingresar al sitio [http://gestionIPre.investigacion.ing.uc.cl/](http://gestionipre.investigacion.ing.uc.cl/) para acceder a la plataforma usando las credenciales de Siding.

**2.** Mentores externos a la Escuela de Ingeniería deben enviar un correo a IPre@ing.puc.cl solicitando la creación de un usuario nuevo

**3.** Para crear una nueva Oportunidad, una vez dentro de la plataforma, hacer click en el botón "Crear Nueva" en la pantalla de inicio. Alternativamente, se puede seleccionar está opción desde el menú desplegable superior "Oportunidades" y luego "Crear Nueva".

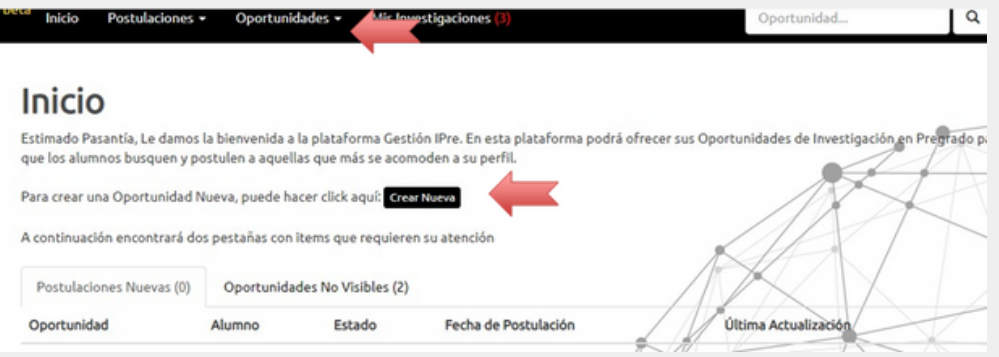

**4.** Completar la información solicitada para la Oportunidad. El programa IPre ofrece alternativas de 5, 10 y 20 créditos, en función de la carga de trabajo asociada a la Oportunidad creada. A continuación, se agrega una descripción detallada, para mayor claridad, de algunos ítems.

- Título: agregar un título atractivo que refleje el objetivo de la investigación.
- Descripción: incluir una descripción detallada de la oportunidad de investigación. Tiene un límite de 1000 caracteres para esta sección.
- Palabras clave: agregar 3-5 palabras claves que faciliten la búsqueda de Oportunidades para los alumnos interesados. Separar los términos mediante coma (,) para que el sistema los reconozca.

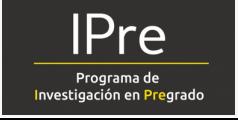

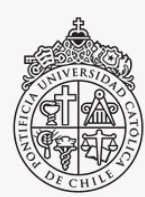

#### Instructivo para Mentores Oportunidades + Inicio Postulaciones + Mis Investigaciones Oportunidad. Nueva Oportunidad Título \* Pública<sup>®</sup> Pública Title (Si lo deja en blanco se hará una traducción automatica con Yandex) Método de evaluación Nota 1-7 Descripción \* Vacantes\* 1 Description (Si lo deja en blanco se hará una traducción automatica con Yandex) Créditos \* Escoga uno Visible Palabras claves Fijar Fecha Límite Prerequisitos (Siglas) Fecha de creación ' Mentor Responsable \* 22-08-201  $Y_0$

- Prerrequisitos: solo rellene esta sección en caso de que su Oportunidad tenga uno o más cursos de requisito (incluir siglas de cursos para verificación automática).
- Mentor responsable: debe ser aquel encargado de la supervisión y evaluación de los/as estudiantes, quien será responsable de incluir las notas en Banner UC. Adicionalmente, un curso puede tener hasta 3 mentores.
- Pública: esta opción permite configurar la visibilidad de la Oportunidad. Al seleccionar privada, la Oportunidad solo podrá ser vista por Estudiantes con perfiles creados y desde la plataforma Gestión IPre(beta), por lo que requiere login. Las Oportunidades públicas son visibles desde el sitio web de IPre (http://IPre.investigacion.ing.uc.cl/) y son publicadas de manera automática. Se recomienda especialmente esta opción de privacidad para asegurar la visibilidad de la Oportunidad por Estudiantes de intercambio y de otras Universidades.

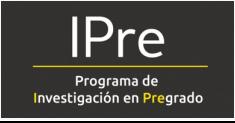

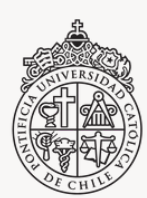

.

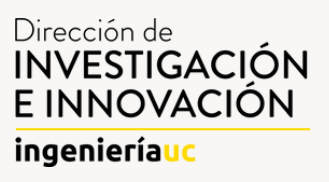

#### Instructivo para Mentores

- Traducción: la plataforma se encuentra disponible en Inglés y Español, por lo que se ofrece un sistema de traducción automática de títulos y descripciones de las Oportunidades al dejar en blanco dichos campos. Sin embargo, si Ud. lo prefiere puede escribir directamente las versiones traducidas.
- Visibilidad: la casilla "visible" permite cambiar el estatus de la Oportunidad. Solamente aquellas Oportunidades marcadas como visibles estarán disponibles para los/as Estudiantes. Esta opción le permitirá a Ud. trabajar en Oportunidades parcialmente, subirlas a la Plataforma, pero mantenerlas ocultas hasta tener la versión definitiva. Una Oportunidad invisible puede guardarse de un semestre a otro. Las Oportunidades que hayan copado sus cupos disponibles pasarán automáticamente a invisibles y no se ofrecerán dentro las opciones para los/as Estudiante.
- Edición: una vez creada la Oportunidad, ésta puede ser editada en cualquier momento por el Mentor. Sin embargo, si un Estudiante ya confirmó la aceptación, se creará una Investigación a partir de la Oportunidad, la cuál no podrá ser editada y se considerará como curso inscrito.

**5.** Una vez creada la Oportunidad, ésta quedará disponible para que los/as Estudiantes la puedan buscar y postular, mientras esté marcada como "visible".

**6.** Cuando un Estudiante postule a su Oportunidad, Ud. recibirá una notificación por correo electrónico con la información del Estudiante interesado para coordinar una reunión. El objetivo es conocer al Estudiante y conversar sobre el tema de investigación en detalle

**7.** El Mentor deberá aceptar o rechazar (vía la plataforma) al Estudiante en función de los intereses de ambas partes. El sistema otorga un plazo de 14 días para coordinar la reunión y aceptación/rechazo de la postulación.

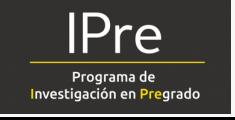

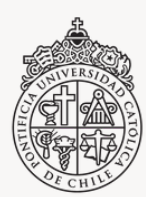

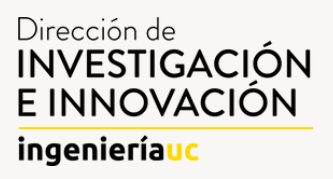

#### Instructivo para Mentores

**8.** En caso de aceptar la participación del Estudiante, él contará con un plazo de 5 días para confirmar o anular la postulación.

**9.** Sólo cuando la Postulación sea confirmada por el Mentor Y el Alumno, la Oportunidad se convertirá en "Investigación". Esto indica que el proceso de selección ha concluido, por lo que la Oportunidad ya no es editable por ninguna de las partes y el curso se considerará, para efectos prácticos, como inscrito.

**10.** La plataforma será la herramienta oficial de evaluación para los cursos IPres. Es necesario que el profesor evalúe a cada alumno IPre en los mismos plazos establecidos para los demás cursos.

**NOTA:** el objetivo de la doble confirmación es asegurar que Estudiante y Mentor se conozcan y que el curso se alinee adecuadamente con los intereses de ambos. Un Mentor puede ofrecer más de una Oportunidad simultáneamente y puede guiar múltiples Investigaciones paralelas.

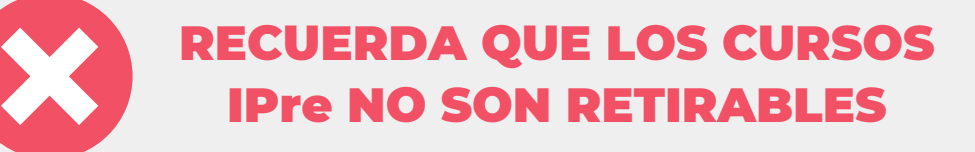

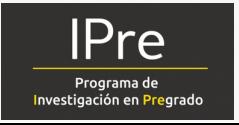

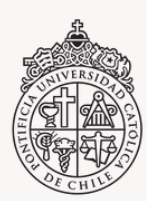

PONTIFICIA UNIVERSIDAD CATÓLICA DE CHILE<br>Escuela de Ingeniería FACULTAD DE INGENIERÍA

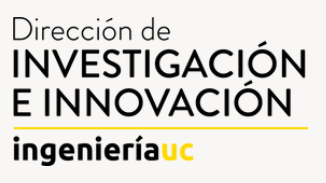

#### **Manual Estudian Estudian Esta**<br>Notae Febrero 2023

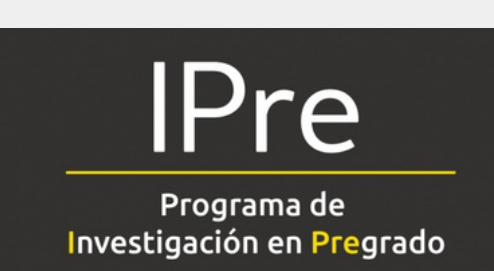